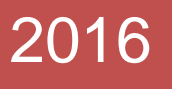

# Radonix CAM-Pro

Setup

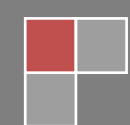

## **نصب نرم افزار رادونیکس کم پرو لن**

### **امکانات مورد نیاز**

برای نصب و استفاده از نرم افزار رادونیکس کم پرولن، نیاز به کامپیوتر سازگار با آی بی ام با سیستم عامل ویندوز با حداقل مشخصات زیر می باشد.

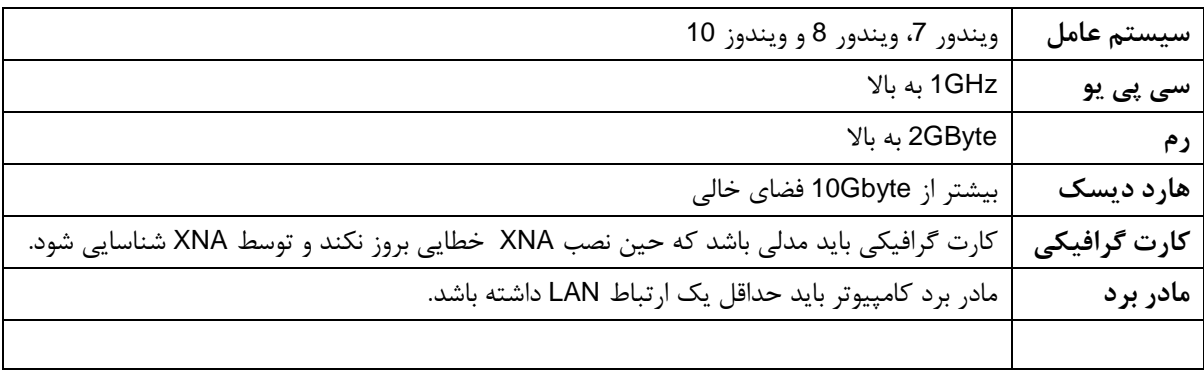

#### **ترتیب نصب**

برای نصب رادونیکس کم پرولن برنامه های زیر به ترتیب باید نصب شوند.

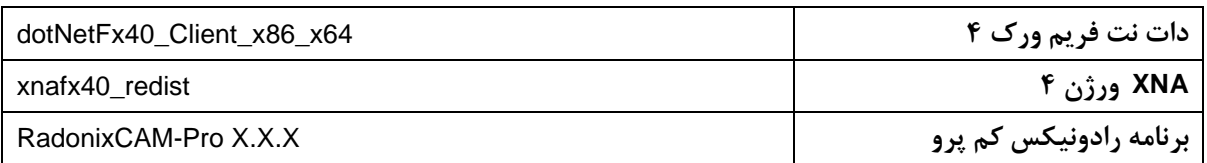

#### بسته به نوع دستگاه یکی از اینترفیس های زیر باید نصب شود.

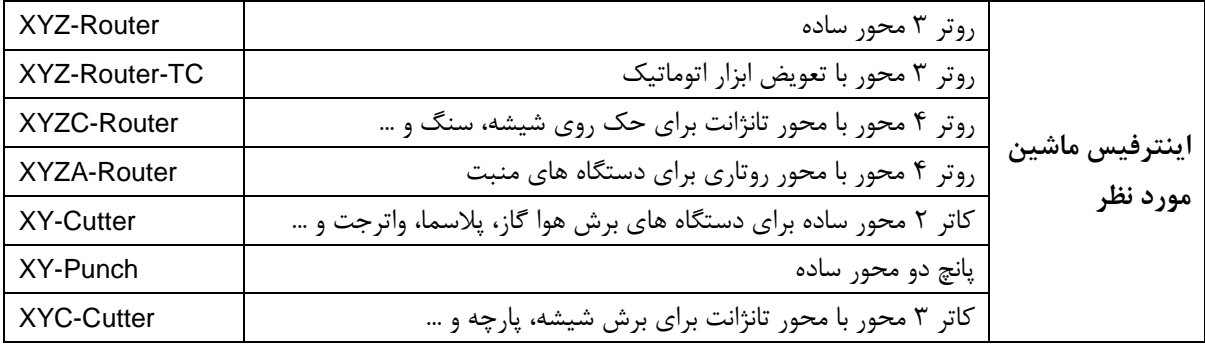

## **Radonix CAM-Pro**

تعریف آی پی (IP)

پس از نصب نرم افزار رادونیکس کم پرو، برای ارتباط کنترلر و کامپیوتر، تعریف آی پی ضروریست. آی پی مورد استفاده در کنترلر مقدار 192.168.11.100 با ساب نت ماسک 255.255.255.0 می باشد که روی Connection Area Local به ترتیب زیر تعریف می گردد.

برای تعریف آی پی، پس از اتصال کنترلر با کامپیوتر (نیاز به باز کردن برنامه های کم پرولن نیست)، کنترل پنل را از منوی استارت اجرا کنید. سپس مراحل را طبق شکل های 1 تا 5 به ترتیب اجرا کنید.

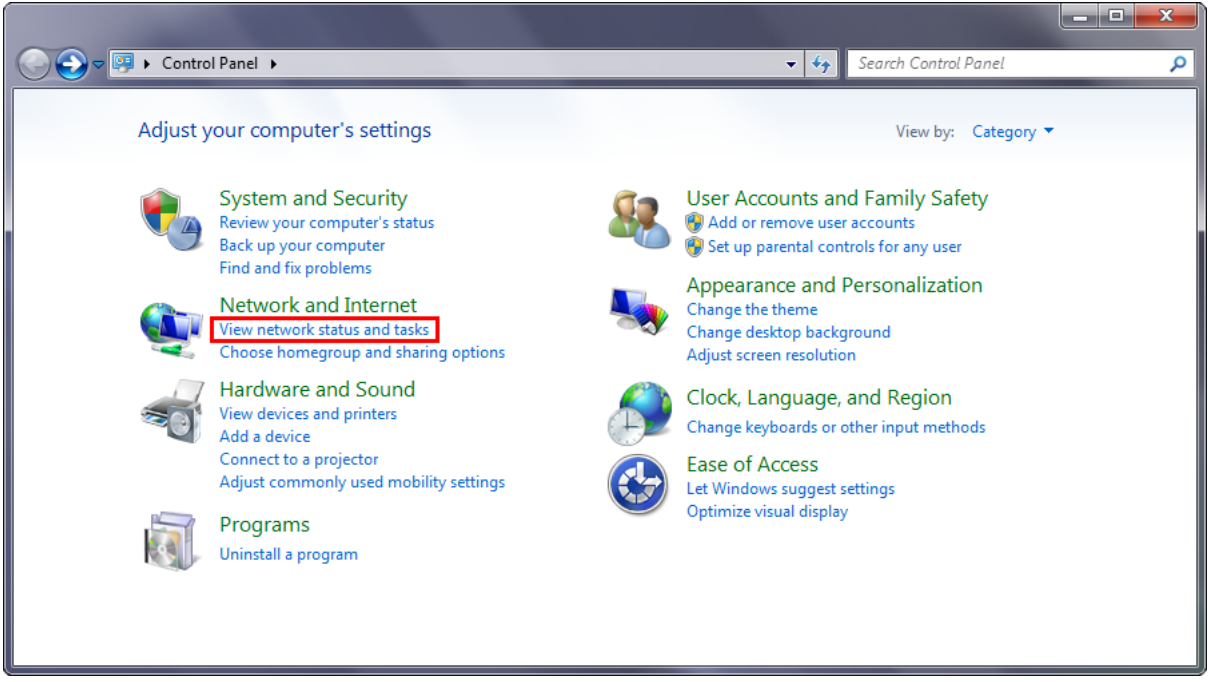

شکل 1

## **Radonix CAM-Pro**

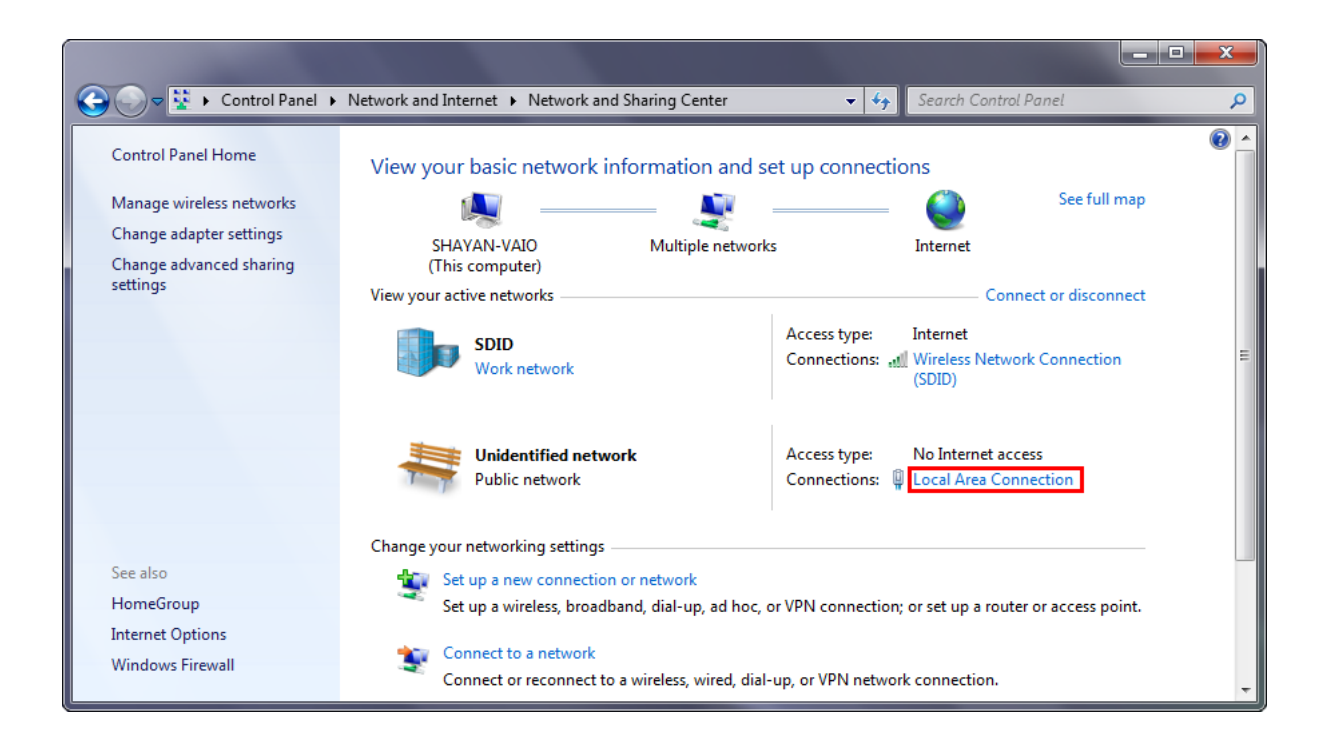

شکل 2

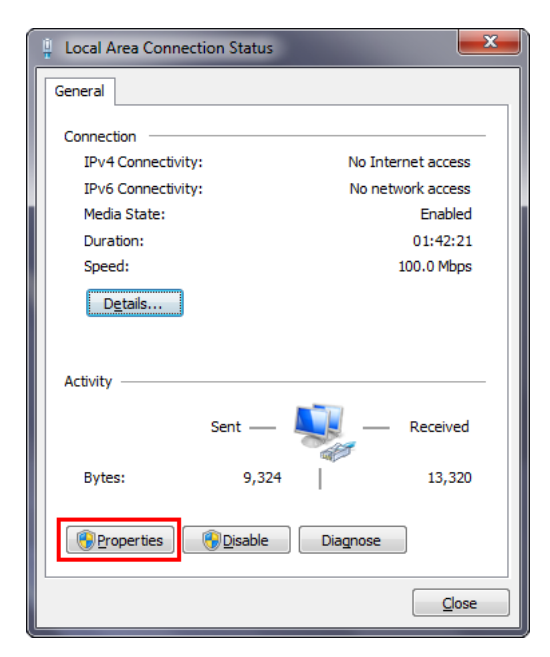

شکل 3

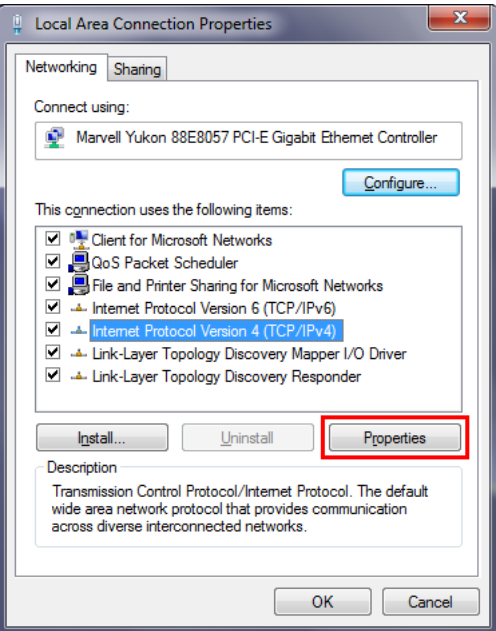

شکل 4

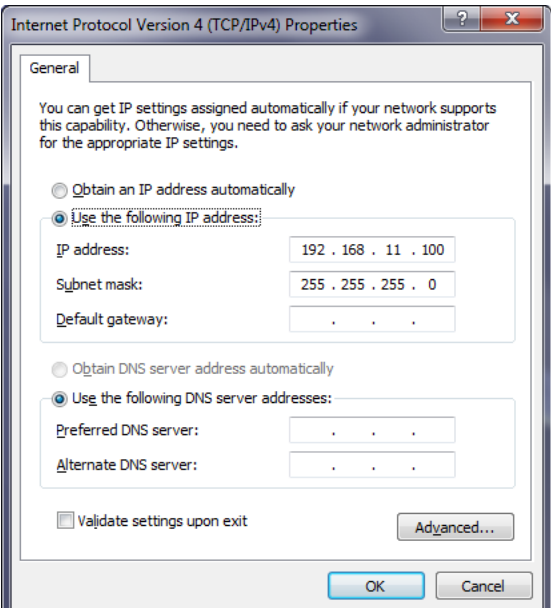

شکل ۵

پس از تعریف آی پی، بعد از اجرای هر یک از برنامه های پرولن (کم پرولن، کم پرو تست و کم پرو کالیبراتور) احتمالا پنجرهایی از طرف فایروال ویندوز باز خواهد شد و اخطاری در مورد بالک کردن این ارتباط اعالم خواهد کرد. در این پنجره از شما در صورت تمایل اجازه ارتباط از طریق پورت شبکه را می خواهد. شما با تیک زدن دو گزینه اعالم شده و نهایتا کلیک روی دکمه access Allow به ویندوز اجازه برقراری ارتباط با برنامه های پرولن از طریق پورت شبکه را می دهید. )شکل 6(

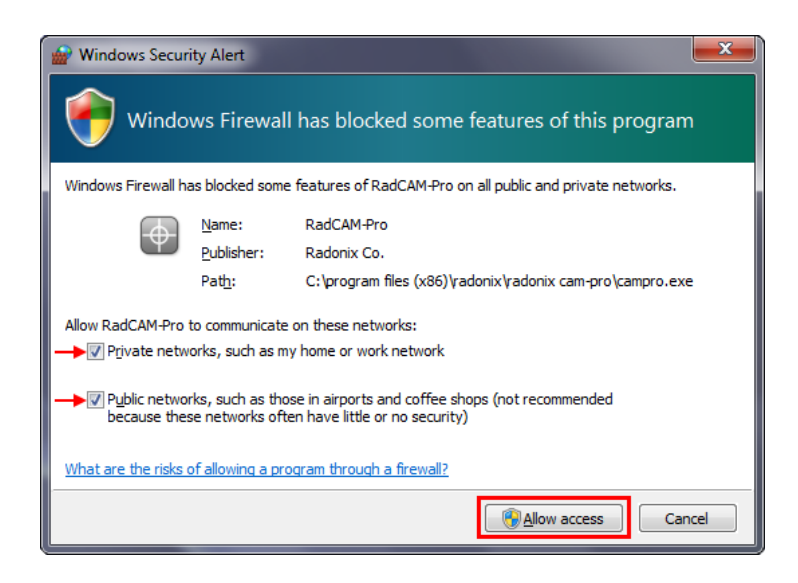

 $\epsilon$ شکل

#### **چند نکته**

- در صورت ارتباط درست کنترلر و کامپیوتر و برقراری پاور کنترلر، ال ای دی های کانکتور لن روی کنترلر وضعیت چشمک زن و یا روشن خواهند داشت، بنابراین در صورت خاموش بودن این ال ای دی ها می توان نتیجه گرفت ارتباط کابل بین کنترلر و کامپیوتر قطع می باشد و یا مشکل کانکتور دارد.
- در مواقعی که آنتی ویرورس روی کامپیوتر نصب شده باشد، ممکن است ارتباط کنترلر و کامپیوتر از طرف آنتی ویروس بالک شود. در این صورت می بایست از طریق کنترل پنل وارد بخش Security and System شده و با اجرای برنامه کلید روی کلیک با و Windows Firewall بخش از Allow a program through Windows Firewall settings Change و انتخاب برنامه های پرولن، هر دو گزینه مربوط به اجازه ارتباط را تیک بزنید. در مواقعی ممکن است این بخش از فایروال توسط آنتی ویروس غیرفعال شده باشد، در این صورت از طریق تنظیمات آنتی ویروس و یا settings Advanced بخش فایروال، وارد لیست Rules Inbound شده و پروسه باال را روی تک تک برنامه های پرولن انجام دهید.
- در صورتی که در شکل شماره 6 اجازه برقراری ارتباط به کنترلر داده نشده باشد، ارتباط کنترلر بالک می شود که برای رفع این مشکل باید از طریق کنترل پنل وارد بخش System and Security شده و با اجرای برنامه کلید روی کلیک با و Windows Firewall بخش از Allow a program through Windows Firewall settings Change و انتخاب برنامه های پرولن، هر دو گزینه مربوط به اجازه ارتباط را تیک بزنید.